# **Exceptions**

In version 4.4 you are able to create exception right on the audit page. To do so click the 'Enter Exception Mode' button at the top right of the Audit.

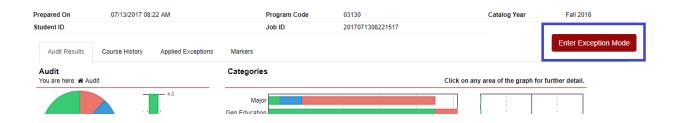

Any exceptions that have already been made will also appear

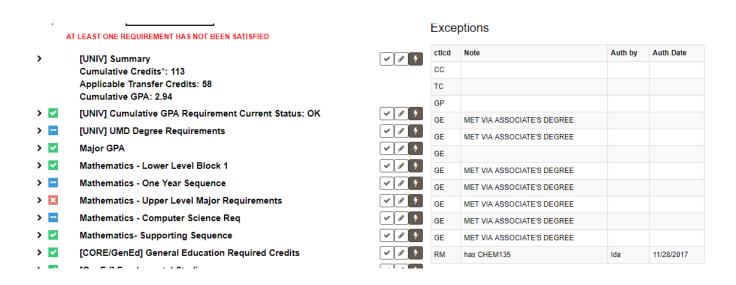

You can then open a specific (or all) the sub-requirements. You'll see the new exception icons, and they are color coded

- Brown is at the Requirement level
- Orange is at the sub-Requirement level
- Green is at the Course level (SELECT FROM: lines). NOTE: If you do not have the SELECT FROM
  lines displaying in the Audit the Green + will not appear. However, Add and Delete exceptions
  can still be made

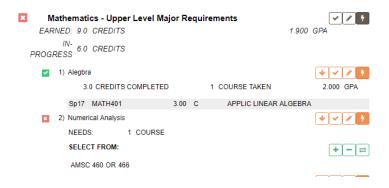

#### **Forced Course**

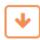

The Forced Course exception is indicated with the Down Arrow icon.

To Force a course into a Sub-Requirement:

Click the down arrow icon

5) Additional 400-Level:

MATH/AMSC/STAT courses at 400 level or higher (but cannot include MATH400, 461, 478, 480-484.

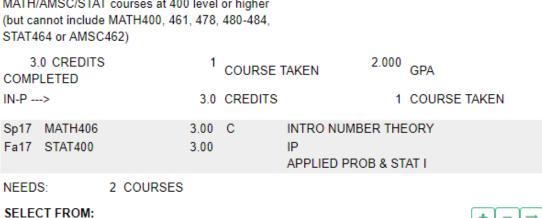

MATH 4 xx STAT 4 xx AMSC 4 xx

 The Force Couse exception window will open to the right. On the left you will see the subrequirement

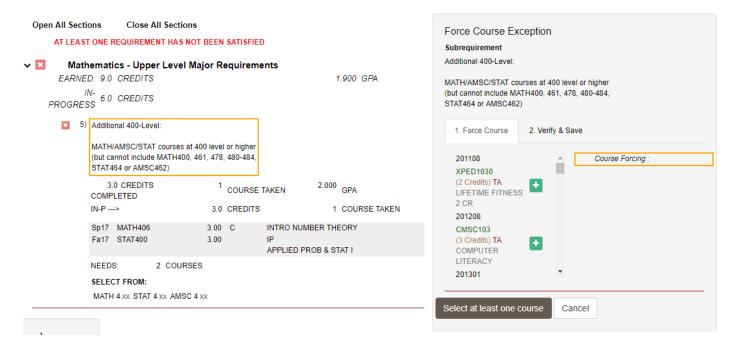

• You can scroll through the list of course on the student's record and click the Green plus (+) next to the course you want to use

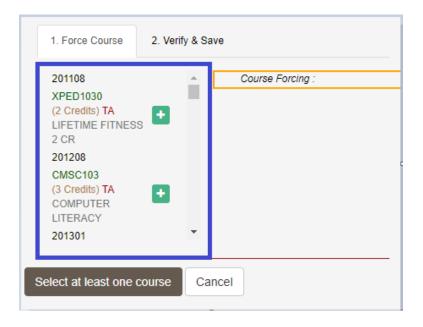

- The course will now appear under *Course Forcing:* to the right of the list.
  - o If you'd like to remove that course and choose another click the red trash can
- Click either the green Next button at the bottom of the screen or the 'Verify & Save' tab

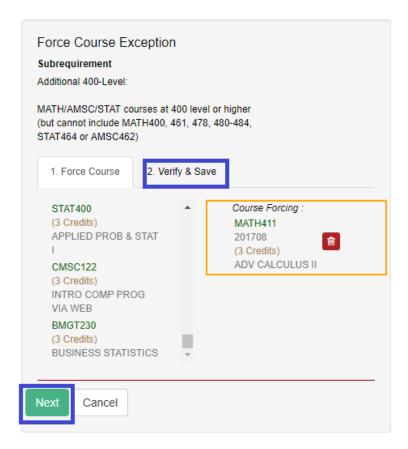

- On the Verify & Save tab make sure the correct course is appearing
  - For Major Requirements don't worry about the 'Restrict to this Degree Program' check box. It already knows to do that
  - If you are altering GenEd or CORE you may need to consider this if a student is a double major or double degree. Consult with the other college or department to make sure you are all on the same page. It will restrict to it to the program if checked.
  - o If you need to add a brief Note to appear in the audit do so in the "Audit Note:
  - o For a longer explanation use "Memo"
  - o Your User ID and Date will automatically appear in "Authorized Buy and Date
- If all is OK Click the "Save & Run Audit" button

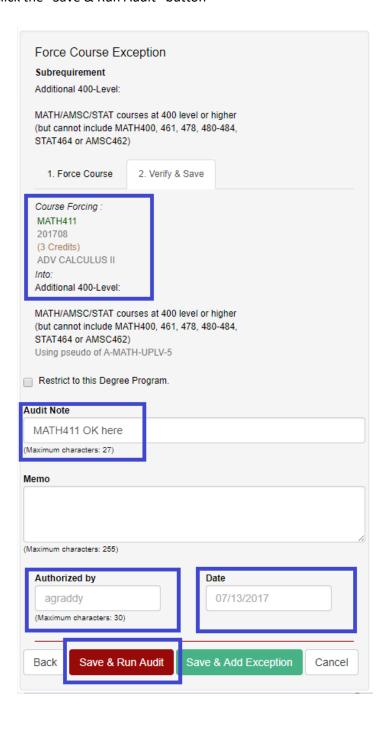

• Once the audit runs Open the Sub-requirement and check to make sure the course appears

# 5) Additional 400-Level:

MATH/AMSC/STAT courses at 400 level or higher (but cannot include MATH400, 461, 478, 480-484, STAT464 or AMSC462)

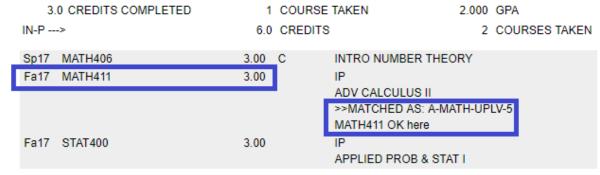

NEEDS: 1 COURSE

SELECT FROM: MATH 4 xx STAT 4 xx AMSC 4 xx

# Force a Sub-Requirement Closed (Waive a Requirement)

The Force a Sub-Requirement Closed (Waive Requirement) exception is indicated with the Check Mark

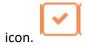

To Force a Sub-Requirement Closed:

Click the down check mark icon

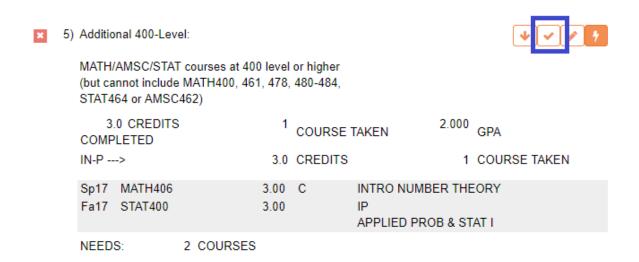

• The Force a Sub-Requirement Closed exception window will open to the right. On the left you will see the sub-requirement.

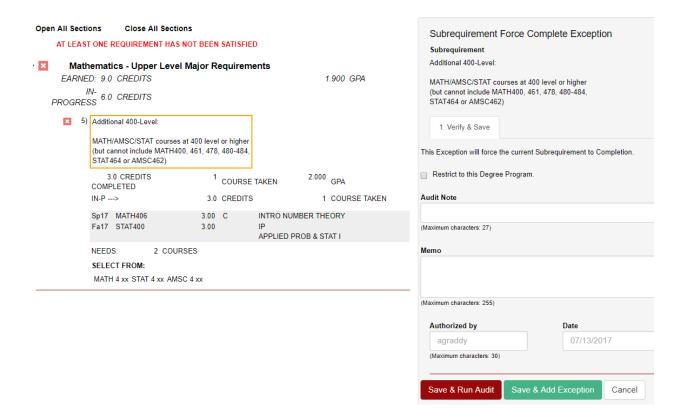

- In the 'Audit Note' field a brief comment so it's apparent why this sub-requirement is Fulfilled
- For a longer explanation you can enter a "Memo"
- Your User ID and Date will automatically appear in "Authorized Buy and Date
- Click the "Save & Run Audit" button

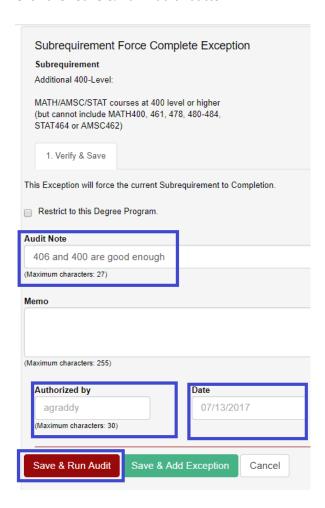

- Once the audit runs Open the Sub-requirement and check to make sure
- Your Audit Note will appear
- By default in will indicate the criteria needed to complete the Sub-requirement has been met. In this case 4 courses
  - These values can be suppressed if needed.

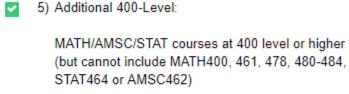

0.0 CREDITS COMPLETED 4 COURSES TAKEN
406 and 400 are good enough

NOTE: Depending on how you have set up your sub-requirements, the look may differ. In this instance the courses taken remain and the Note appears as well. It will still indicate the criteria needed to complete the Sub-requirement. **IF YOU DO WANT IT TO APPEAR LIKE THIS**, create an Edit Sub-Requirement Exception. That is covered next.

# 2) 45 credits of BMGT Coursework

| 5 COU                     | RSES TAKEN                                          | 2.861 GPA                                                                                                    |  |
|---------------------------|-----------------------------------------------------|----------------------------------------------------------------------------------------------------|--|
| 19.0 CREI                 | DITS                                                | 6 COURSES TAKEN                                                                                                    |  |
| 3.00 B+                   | RPT<br>BUSINESS VA                                  | LUE CHAIN                                                                                                    |  |
| 3.00 B                    | RPT<br>PRIN ACCOUN                                  | ITING I                                                                                                    |  |
| 3.00 B+                   | BUSINESS ST                                         | ATISTICS                                                                                                    |  |
| 3.00 C-                   | PRIN ACCOUN                                         | ITING II                                                                                                    |  |
| 1.00 B+                   | PREP FOR GL                                         | OBAL INTERN                                                                                                    |  |
| 6.00                      | IP<br>SUPPLY CHAI                                   | N INTERNSHIP                                                                                                    |  |
| 3.00                      | IP<br>INTRO TO INF                                  | O SYSTEMS                                                                                                    |  |
| 3.00                      | IP<br>BUSINESS FIN                                  | IANCE                                                                                                    |  |
| 3.00                      | IP<br>MARKETING F                                   | PRIN & ORGANIZ                                                                                                    |  |
| 1.00                      | IP<br>CAREER SEAI                                   | RCHS IN BMGT                                                                                                    |  |
| 3.00                      | IP<br>INTRO LOG &                                   | SUPP CH MGT                                                                                                    |  |
| 32 credits is good enough |                                                     |                                                                                                    |  |
|                           | 3.00 B+ 3.00 B+ 3.00 C- 1.00 B+ 6.00 3.00 3.00 1.00 | BUSINESS VAI  3.00 B RPT PRIN ACCOUN  3.00 B+ BUSINESS STA  3.00 C- PRIN ACCOUN  1.00 B+ PREP FOR GL  6.00 IP SUPPLY CHAIL  3.00 IP INTRO TO INF  3.00 IP BUSINESS FIN  3.00 IP MARKETING FIN  1.00 IP CAREER SEAF |  |

## **Edit Sub-Requirement**

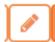

The Edit Sub-Requirement exception is indicated with the Pencil icon.

## To Edit the Sub-Requirement:

Click the Pencil icon

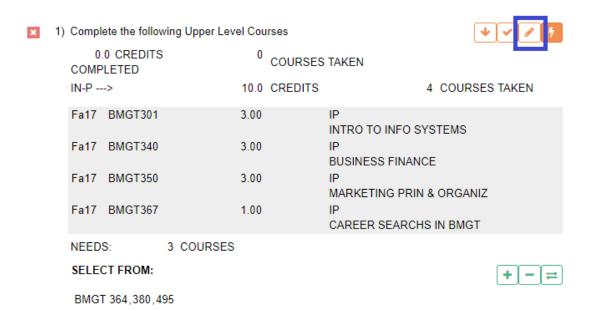

- The Edit Sub-Requirement exception window will open to the right. On the left you will see the sub-requirement.
- You have the option increase or reduce the number of:
  - Courses
  - Credits
  - o GPA

Needed to fulfill the sub-requirement

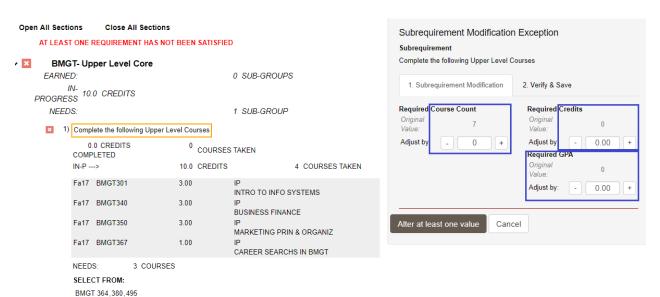

 In the example, the student still needs to complete 3 courses, so the number of courses can be reduced by three

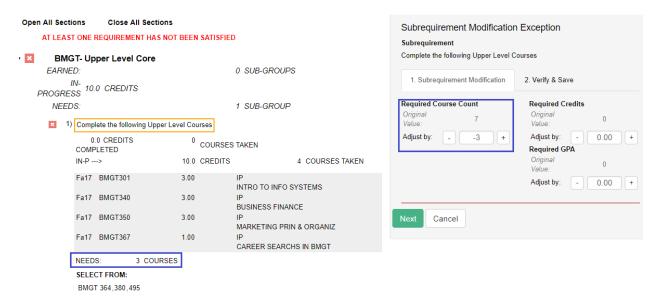

- Click the Minus sign in Required Course Count to reduce to -3
- Click the green "Next" button or the "Verify & Save" tab
- In the 'Audit Note' field you can add a brief comment so it's apparent why this sub-requirement is Fulfilled
- For a longer explanation you can enter a "Memo"
- Your User ID and Date will automatically appear in "Authorized Buy and Date
- Click the "Save & Run Audit" button

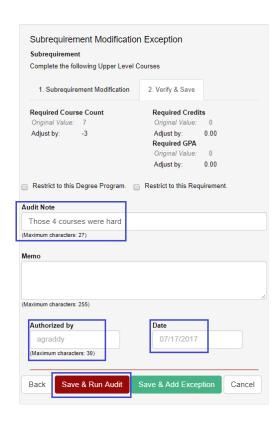

- Once the audit runs, open the Sub-requirement and check to make sure the exception took
- Your Audit Note will appear
- In this example the student's courses are all In Progress. Once they successfully complete the courses the Su-Requirement will be fulfilled and will receive a green check mark.

# BMGT- Upper Level Core

IP EARNED: 1 SUB-GROUP

IN-PROGRESS 10.0 CREDITS

1) Complete the following Upper Level Courses

NOTE: RM - Those 4 courses were hard

0.0 CREDITS COMPLETED 0 COURSES TAKEN IN-P ---> 10.0 CREDITS 4 COURSES TAKEN Fa17 BMGT301 3.00 INTRO TO INFO SYSTEMS Fa17 BMGT340 3.00 **BUSINESS FINANCE** Fa17 BMGT350 3.00 MARKETING PRIN & ORGANIZ Fa17 BMGT367 1.00 CAREER SEARCHS IN BMGT

#### Add a Course

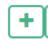

The Add a course exception is indicated with the Green + (plus) icon.

What you are actually doing is adding a course to the SELECT FROM line. Even if the SELECT FROM line is not displayed you are still adding it behind the scenes.

#### To Add a Course:

• Click the green plus sign

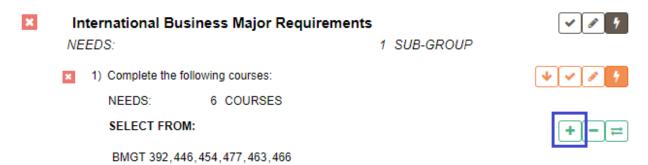

- The Add a Course exception window will open to the right. On the left you will see the subrequirement.
- On the left you'll see a fields for the course prefix (Dept) and number (Course)
  - o You can enter those directly if you know which course you would like to add

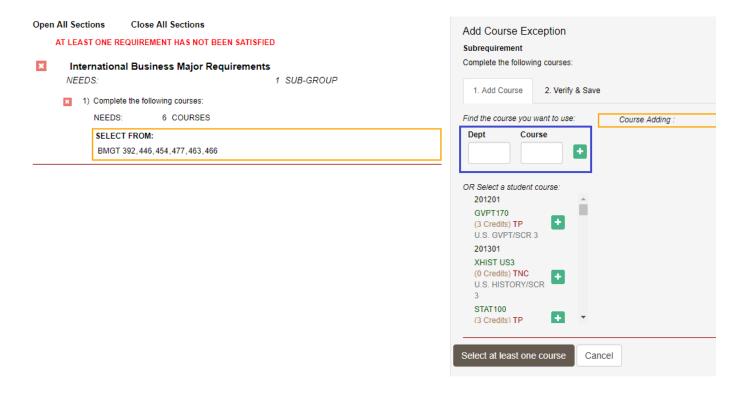

- Below the prefix and number fields you will get a listing of all the courses in the students record
  - You can scroll through the students courses and simply click the green plus for the course you would like to add
  - o It will appear under Course Adding:

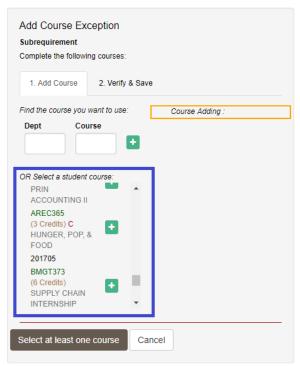

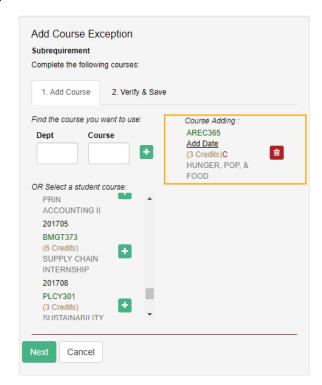

- Click the green "Next" button or the "Verify & Save" tab
- In the 'Audit Note' field you can add a brief comment so it's apparent why this sub-requirement is Fulfilled
- For a longer explanation you can enter a "Memo"
- Your User ID and Date will automatically appear in "Authorized Buy and Date
- Click the "Save & Run Audit" button

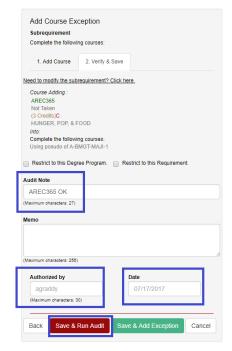

- Once the audit runs, open the Sub-requirement and check to make sure the exception took
- Your Audit Note will appear
  - International Business Major Requirements

EARNED: 3.0 CREDITS 0 SUB-GROUPS 2.000 GPA

NEEDS: 1 SUB-GROUP

1) Complete the following courses:

NOTE: RM - AREC365 OK

3.0 CREDITS COMPLETED 1 COURSE TAKEN 2.000 GPA

Sp17 AREC365 3.00 C HUNGER, POP, & FOOD

NEEDS: 5 COURSES

SELECT FROM: BMGT 392,446,454,477,463,466

- You can also Add a course that a student plans to take but doesn't have yet
  - o Just add it manually in the course prefix (Dept) and number (Course) fields

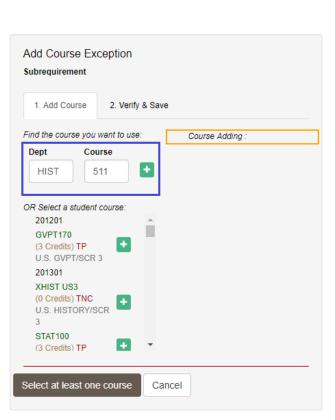

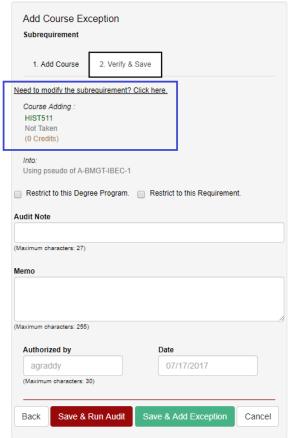

• Now when you Run the Audit the course will appear in the "SELECT FROM:" line

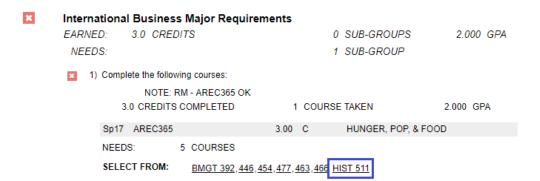

• When the student successfully completes the course it will then count for them in that Sub-Requirement

#### **Remove a Course**

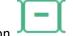

The Remove Course exception is indicated with the Green - (minus) icon.

What you are actually doing is removing a course to the SELECT FROM line. Even if the SELECT FROM line is not displayed you are still removing it behind the scenes.

#### To Delete a Course:

Click the green minus sign

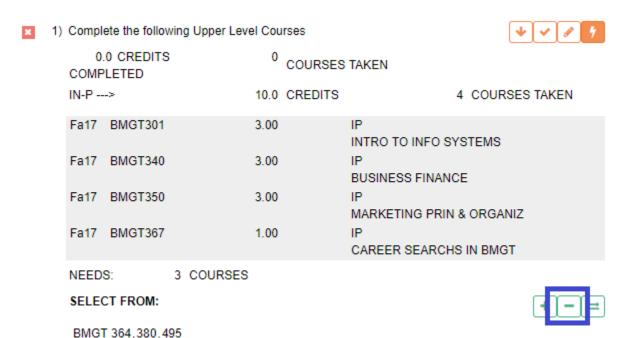

- The Delete a Course exception window will open to the right. On the left you will see the sub-requirement.
- A listing of the courses that remain on the SELECT FROM: line will appear with a red X icon
  - Click the X next to one (or more) of the courses you wish to remove from the SELECT FROM line

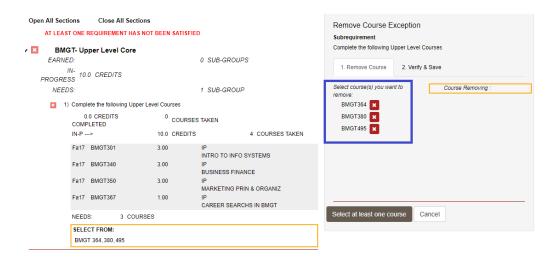

- Click the green "Next" button or the "Verify & Save" tab
- In the 'Audit Note' field you can add a brief comment so it's apparent why this sub-requirement is Fulfilled
- For a longer explanation you can enter a "Memo"
- Your User Id and Date will automatically appear in "Authorized Buy and Date
- Click the "Save & Run Audit" button

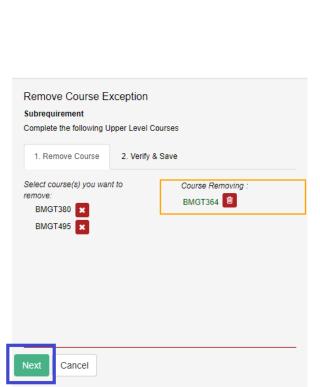

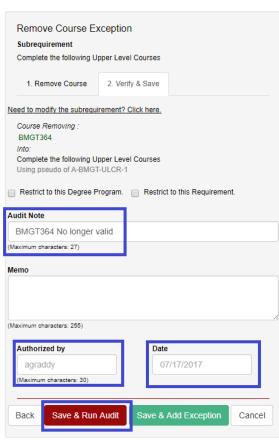

- Once the audit runs, open the Sub-requirement and check to make sure the exception took
- Your Audit Note will appear

SELECT FROM:

The course will no longer appear in the SELECT FROM line

BMGT 380, 495

1) Complete the following Upper Level Courses NOTE: DC - BMGT364 No longer valid 0.0 CREDITS COMPLETED 0 COURSES TAKEN IN-P ---> 10.0 CREDITS 4 COURSES TAKEN Fa17 BMGT301 3.00 INTRO TO INFO SYSTEMS Fa17 BMGT340 3.00 **BUSINESS FINANCE** Fa17 BMGT350 3.00 MARKETING PRIN & ORGANIZ Fa17 BMGT367 1.00 CAREER SEARCHS IN BMGT NEEDS: 3 COURSES

## Swap a Course

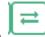

The Swap Course exception is indicated with the Green Arrows icon.

The Swap Course exception allows you to remove a course from the SELECT FROM line and replace it with another

#### To Swap a Course:

Click the Green Arrows icon

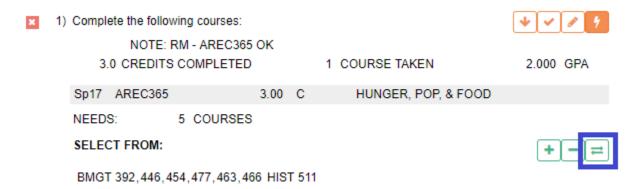

- The Swap a Course exception window will open to the right. On the left you will see the sub-requirement.
- A listing of the courses that remain on the SELECT FROM: line will appear with a red X icon
  - Click the X next to one (or more) of the courses you wish to remove from the SELECT FROM line
  - o It will appear in Swapping Out:
  - Click the green "Next" button or the "Swap In" tab

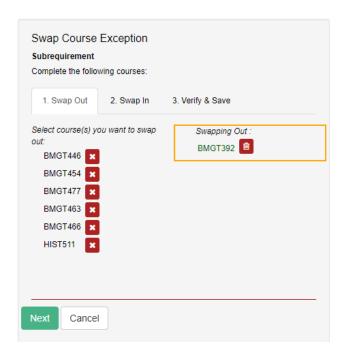

- Type a course Prefix in the Dept box and the Course Number in the Course box
   OR
- Scroll through the students courses and simply click the green plus for the course you would like to add
- o It will appear under Swapping In:
- Click the green "Next" button or the "Verify and Save tab
- o In the 'Audit Note' field you can add a brief comment so it's apparent why this subrequirement is Fulfilled
- For a longer explanation you can enter a "Memo"
- o Your User ID and Date will automatically appear in "Authorized Buy and Date
- Click the "Save & Run Audit" button

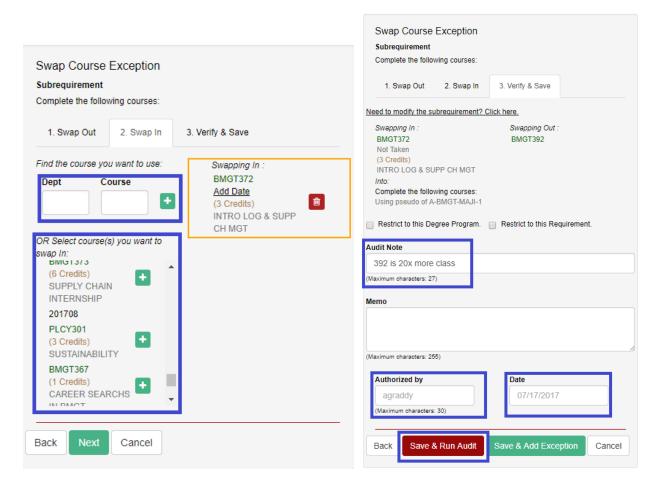

- Once the audit runs, open the Sub-requirement and check to make sure the exception took
- Your Audit Note will appear
- The course will no longer appear in the SELECT FROM line

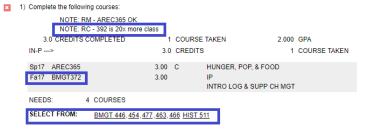

## **Change a Catalog Year**

To Change the Catalog Year:

- On the Student Search page enter a student by UID or Name and click the Submit button (for UID) or the Search button (for Name)
- On the Completed Audits Requests page click the Exception tab in the Gray Menu bar

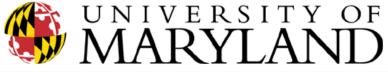

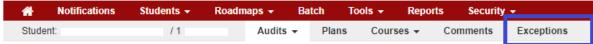

# Completed Audit Requests

These are the audits that have been run in the past for this student's record. Hitting the 'Run Audit' button will run a

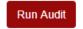

On the Exception page click the Add Exception button

#### Exceptions

Adding or deleting exceptions only modifies the student's audit. The student's audit does not alter the student's academic record.

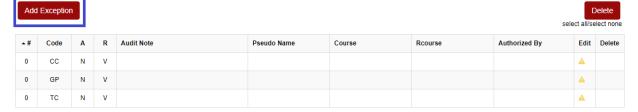

• On the Choose an Exception Type page click on "Change Catalog Year for a Student's Audit."

## Choose an Exception Type

Return to list of exceptions

| Description                                   | ▲ Exception Code |
|-----------------------------------------------|------------------|
| / Delete Course(s) on a Student's Audit       | DC               |
| Force Course into Specific SubRequirement     | FC               |
| / Swap a Course                               | RC               |
| / Add Approved Courses to a Student's Audit   | RM               |
| Choose a Specific Repeatable/Duplicate Course | RP               |
| Waive a Sub-Requirement or Requirement        | WR               |
| / Change Catalog Year for a Student's Audit   | YT               |

- The Change Catalog Year... exception window will open.
- Enter the Major Code of the Program in the Audit Major Code" box (applies to Minors as well)
- In the "New Catalog Year" box, use the dropdown to select the Term you want

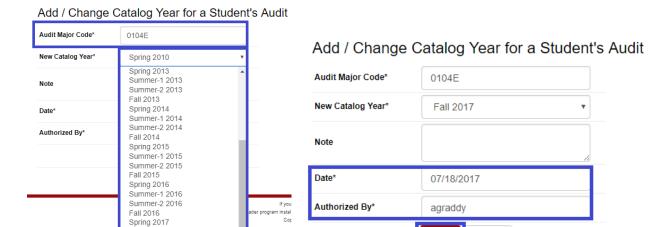

For an explanation you can enter a "Note"

Summer-1 2017

Summer-2 2017

- Your User ID and Date will automatically appear in "Authorized Buy and Date
- Click the "Save" button
- Once a new audit runs, you will see on the Completed Audits Requests page that the Major ran with the new Catalog Term

Save

Cancel

#### Completed Audit Requests

These are the audits that have been run in the past for this student's record. Hitting the 'Run Audit' button will run a new audit report. Deleting audits removes them from this list.

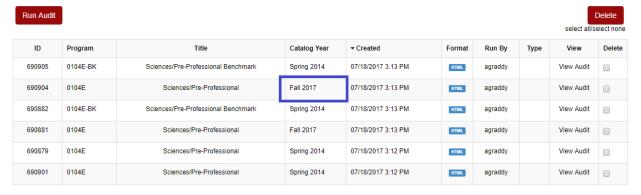

# **Advanced Exceptions**

\*

The Advanced Exceptions is indicated with the Lightning Bolt icon.

Some colleges and departments do have some tricky exceptions. Those will need to be handled in Advanced Exception. If you do come across an exception that you can't create in the Audit contact uachieve.umd.edu and we can assist you in creating an Advanced Exception.

# To create an Advanced Exception:

• Click the Orange Lightning Bolt icon.

| × | -    | Science Spec<br>ake these 5 |           |         |                            | <b>+ / / /</b> |
|---|------|-----------------------------|-----------|---------|----------------------------|----------------|
|   | _    | .0 CREDITS<br>PLETED        | 0         | COURSES | TAKEN                      |                |
|   | IN-P | >                           | 9.0       | CREDITS | 3 C                        | OURSES TAKEN   |
|   | Fa17 | INST354                     | 3.00      |         | IP<br>DECISION-MAKING INF  | O SCI          |
|   | Fa17 | INST377                     | 3.00      |         | IP<br>DYNAMIC WEB APPLIC   | ATIONS         |
|   | Fa17 | INST462                     | 3.00      |         | IP<br>INTRO DATA VISUALIZA | ATION          |
|   | NEED | S:                          | 2 COURSES |         |                            |                |
|   | SELE | CT FROM:                    |           |         |                            | + - =          |

- INST 408B,414,447
- That will take you to the 'Choose an Exception Type" screen
  - Click on the type of Exception you'd like to create

## Choose an Exception Type

Return to list of exceptions

| Description                                   | ▲ Exception Code |
|-----------------------------------------------|------------------|
| / Delete Course(s) on a Student's Audit       | DC               |
| Force Course into Specific SubRequirement     | FC               |
| / Swap a Course                               | RC               |
| / Add Approved Courses to a Student's Audit   | RM               |
| Choose a Specific Repeatable/Duplicate Course | RP               |
| Waive a Sub-Requirement or Requirement        | WR               |
| / Change Catalog Year for a Student's Audit   | YT               |

- The window for the exception chose (example is an Add) will open to the right. On the left you will see the entire audit.
- As you can see you have many more options to create an Advanced Exception. A good example
  would be to add a course to the Reject line of a sub-requirement. So if there are specific
  course(s) that you don't want a student to be allowed to use for that sub-requirement.
  - o If you do need to create an Advanced Exception and aren't familiar with the process please e-mail us at <a href="mailto:uachieve@umd.edu">uachieve@umd.edu</a> and we'll be happy to assist you.

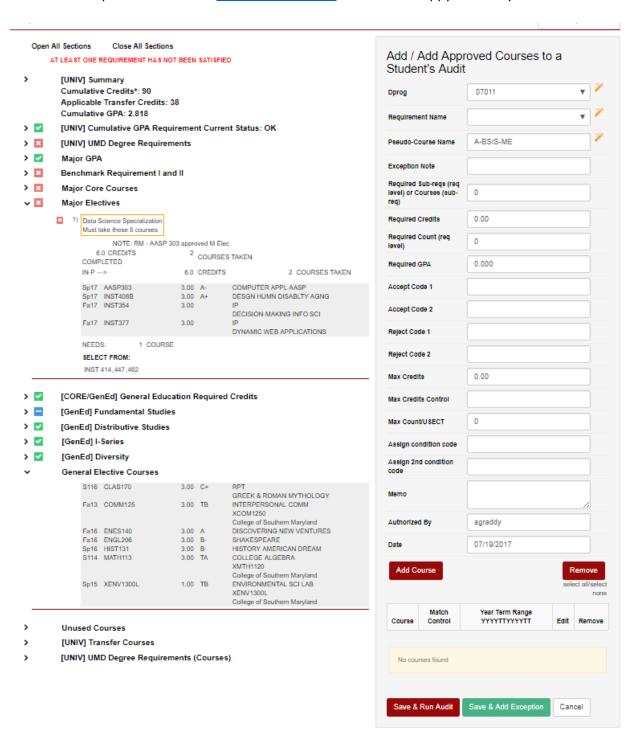

#### Delete Exceptions and entering them the Old way

### To Delete an Exception:

- On the Student Search page enter a student by UID or Name and click the Submit button (for UID) or the Search button (for Name)
- On the Completed Audits Requests page click the Exception tab in the Gray Menu bar

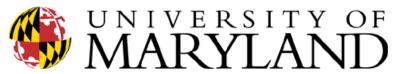

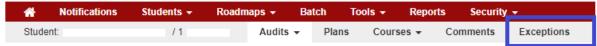

# Completed Audit Requests

These are the audits that have been run in the past for this student's record. Hitting the 'Run Audit' button will run a

Run Audit

- On the 'Exceptions' page in the Delete column on the far right of the chart:
  - o Check the exception you want to delete
  - Click the Delete" button

#### Exceptions

Adding or deleting exceptions only modifies the student's audit. The student's audit does not alter the student's academic record.

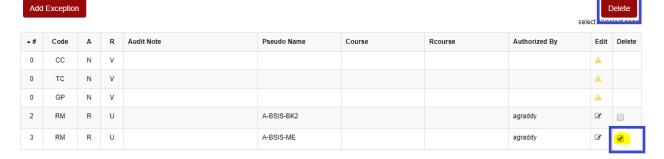

- In the green bar you will see that the exception has been deleted
- It will no longer appear in the chart

#### Exceptions

Adding or deleting exceptions only modifies the student's audit. The student's audit does not alter the student's academic record

Code Audit Note Pseudo Name Course Authorized By Edit Delete N CC TC GP N ν **3** RM R U A-BSIS-BK2 agraddy

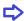

For those of you that really enjoy entering the exceptions the old way, that is still an option!

- On the Student Search page enter a student by UID or Name and click the Submit button (for UID) or the Search button (for Name)
- On the Completed Audits Requests page click the Exception tab in the Gray Menu bar

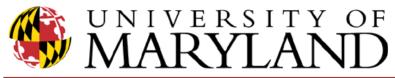

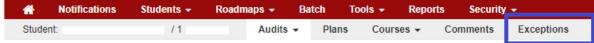

# Completed Audit Requests

These are the audits that have been run in the past for this student's record. Hitting the 'Run Audit' button will run a

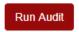

On the 'Exceptions' page click the "Add Exception" button:

#### Exceptions

Adding or deleting exceptions only modifies the student's audit. The student's audit does not alter the student's academic record.

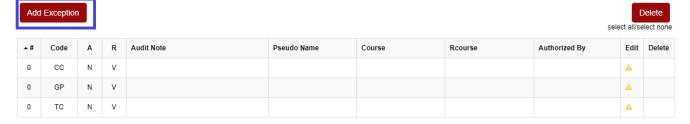

- That will take you to the 'Choose an Exception Type" screen
  - Click on the type of Exception you'd like to create

## Choose an Exception Type

Return to list of exceptions

| Description                                   | ▲ Exception Code |
|-----------------------------------------------|------------------|
| / Delete Course(s) on a Student's Audit       | DC               |
| Force Course into Specific SubRequirement     | FC               |
| / Swap a Course                               | RC               |
| / Add Approved Courses to a Student's Audit   | RM               |
| Choose a Specific Repeatable/Duplicate Course | RP               |
| Waive a Sub-Requirement or Requirement        | WR               |
| / Change Catalog Year for a Student's Audit   | YT               |

- For this example, Force Course
- That will open the exception, you will need:
  - o The Course you wish to use
  - o The Pseudo Code
  - Year/Term if there's more than one attempt
  - o Add a Note if needed
  - Authorized By and Date are already there!
  - Click the "Save" button

# Add Force Course into Specific SubRequirement

| Forced Course*           |            |  |
|--------------------------|------------|--|
| SubReq Pseudo Course*    |            |  |
| Year/Term                |            |  |
| Note to Display on Audit |            |  |
| Note                     | 4          |  |
| Authorized By*           | agraddy    |  |
| Date*                    | 07/19/2017 |  |
|                          | Save       |  |